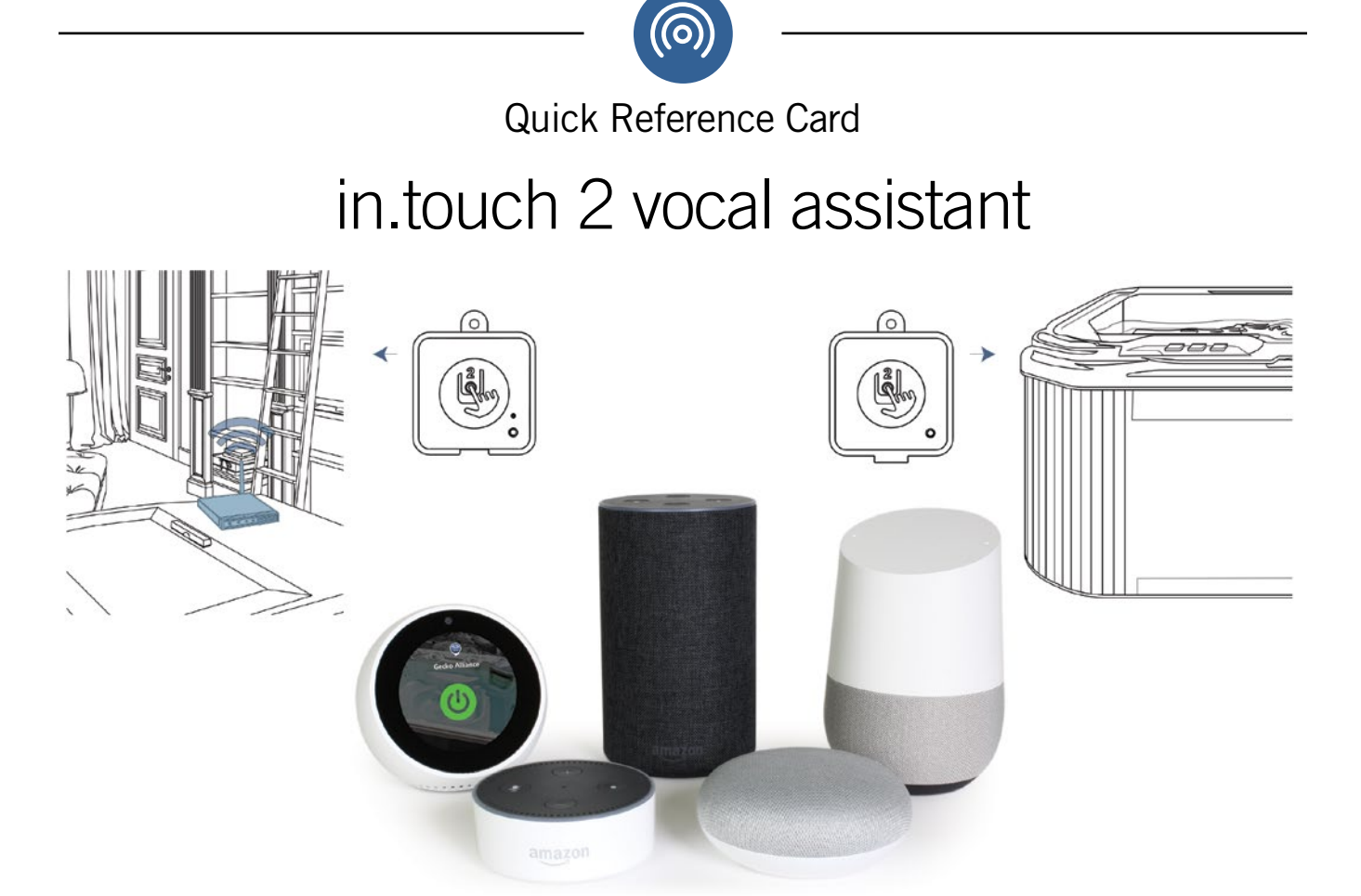

# "Alexa... Hey Google... ask my spa control..."

It is now possible to control your spa using your voice! The only requirements to do so are as follows: You need an in.touch2 device connected to your spa (with a working connection to the Internet, via your home router); You also need either an Amazon Alexa device (or app) or a Google Assistant device (or app.)

Simply search for the Alexa Skill or Google Action named "My spa control", connect to your in.touch 2 account by clicking the "Link your account" button and choose the spa you want to control with your assistant of choice.

## Invocation

In order to control your spa, you must invoke it the correct way using a specific invocation name. As per the guidelines published by Amazon (for Alexa) and Google (for Assistant) here's how you should invoke the Skill (or Action):

### Amazon Alexa

"Alexa, ask my spa control..." followed by a supported command.

### Google Assistant

"Hey Google, ask my spa control..." and wait for a Google Action session to start and then say a supported command; Alternatively, "OK Google, ask my spa control..." immediately followed by a supported command.

Supported commands

### Fetching status information about your spa

- "What is my intouch connection state?"
- "What is the water temperature?"
- "What is the set point?"
- "What is the current Watercare mode?"

### Questions on spa control system errors

- "What is the f l c code?"
- "What is the u p l code?"
- "What is the **o h** code?"
- "What is the h r code?"
- "What is the h l code?"
- "What is the n o b r code?"
- "What is the l o b r code?"

### • "What is the h i b r code?"

- "What is the f I o code?"
- "What is the c o m m code?"
- "What is the a o h code?"
- "What is the c f I o code?"
- 
- "What is the *unexpected flow condition* message<sup>"</sup>
- "What is the *spa temperature is too high* message"?
- "What is the *hardware error detected* message"?
- "What is the *high limit circuit has tripped* message"?
- "What is the *no flow condition* message"?
- "What is the *elevated internal temperature* message"?

### Sending action commands to your spa

- "Start my spa." (i.e. this command turns on all pumps and lights)
- "Stop my spa." (i.e. this command shuts off all pumps and lights)
- "Turn on the lights."
- "Turn off the lights."
- "Set the Watercare mode to ...", and mention one of the following: Standard, Weekender, Away from Home, Energy saving, or Super Energy Saving.
- "Set the setpoint to x (Fahrenheit/Celsius)" replacing x by the temperature you wish to set your spa to.

## Try it yourself!

Try it yourself by forming complete commands with the invocation! Remember, you need to speak clearly, especially when pronouncing letters for the error messages (see bold in list above.)

Google

### Alexa

#### • "Alexa, ask my spa control to turn on the lights." • "Alexa, ask my spa control to set the setpoint to 98 Fahrenheit."

### • "Ok Google, talk to my spa control to ask what is the water temperature."

• "Ok Google, talk to my spa control to start my spa."

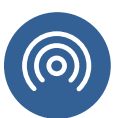

## How to set up a Google Home device for your spa

This help file assumes that the Google Home device is already powered up and linked to the client's home WiFi network.

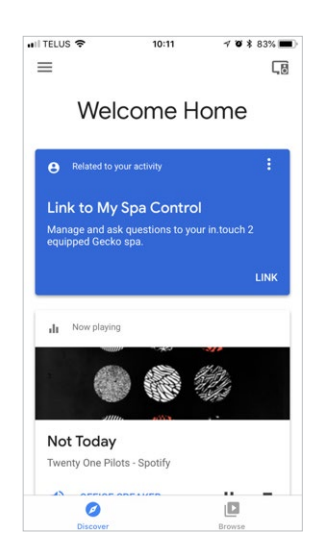

The first step is simply to try and talk to the service *My Spa Control* by saying « Hey Google, talk to my spa control ». It will recognize the service and ask you to link it via the Google Home app. Tap on *LINK*, under the *My Spa Control* service, in the Google Home app to proceed.

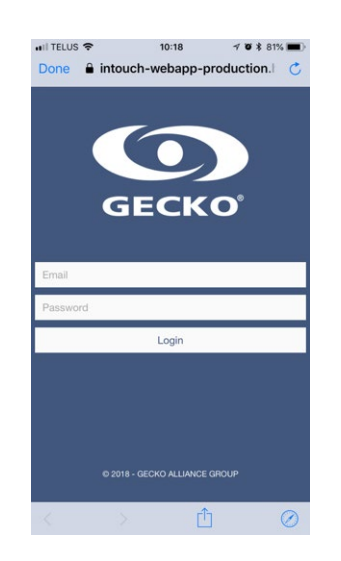

The app will then prompt the login page of the in.touch 2 app. You need to enter the credentials of your in.touch 2 account in order to link the skill to your spa. Note that only one spa can be linked at a time. If you have more than one spa, you will need to alternate between spas by disabling the skill and re-enabling/linking it to one of the other spas.

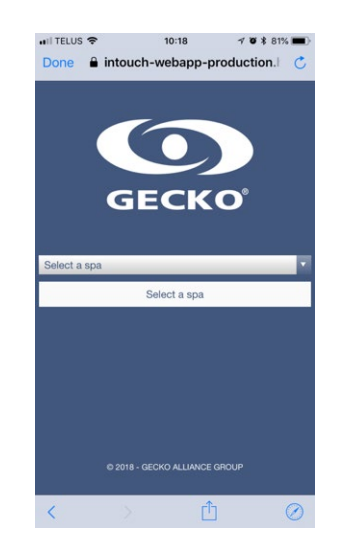

You will be prompted to select a spa if you have more than one associated to your account, otherwise Google Home will proceed to link the service to your spa immediately.

Once this is done, you will be able to test the skill with your Google Home device and everything should work fine. If it doesn't work, make sure all the steps above were followed and the correct account/service/spa were used/selected. If all was done according to the guidelines above, unlink the service and try linking it again.

## How to set up Amazon Alexa for your spa

This help file assumes that the Alexa device is already powered up, linked to your home WiFi network and to your Amazon Alexa account. *Note that Alexa skills are now only available to Amazon accounts set in English.*

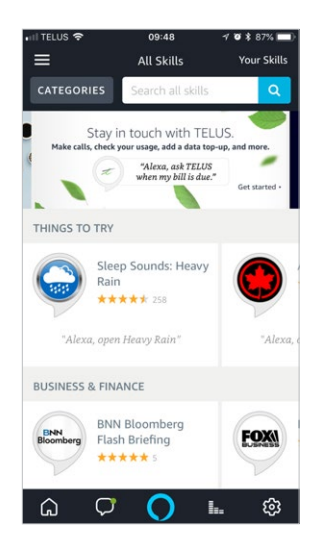

The first step is to open the Amazon Alexa app and go to *Skills & Games* using the top left menu.

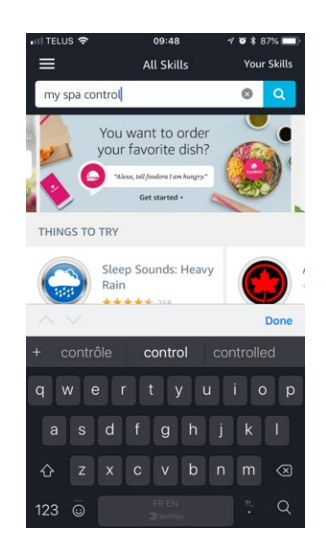

Then type the skill name in the search bar *(My Spa Control)*.

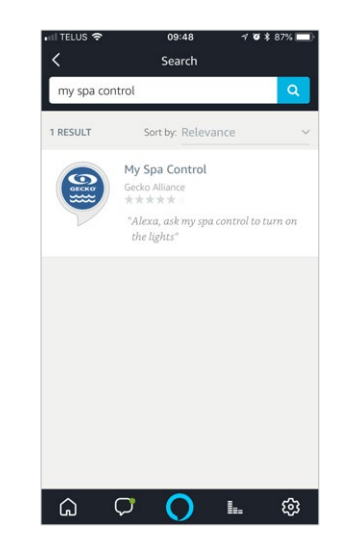

Gecko Alliance's *My Spa Control* skill will be displayed. You just need to select it.

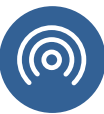

## How to set up Amazon Alexa for your spa (continued)

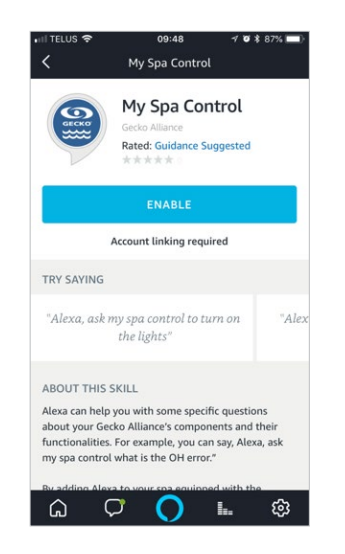

Next step is to enable the skill by tapping on the *Enable* button.

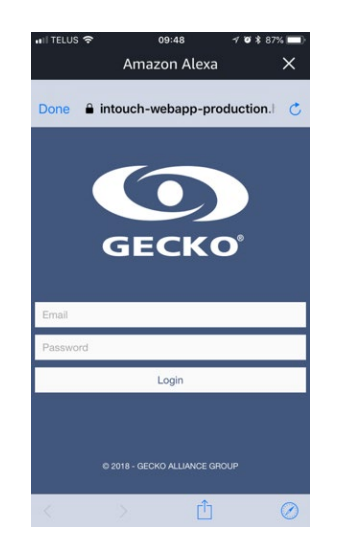

The app will then prompt the login page of the in.touch 2 app. You need to enter the credentials of your in.touch 2 account in order to link the skill to your spa. Note that only one spa can be linked at a time. If you have more than one spa, you will need to alternate between spas by disabling the skill and re-enabling/linking it to one of the other spas.

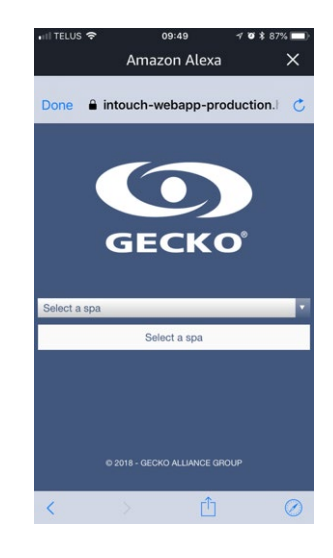

You will be prompted to select a spa if you have more than one spa associated to your account, otherwise Alexa will proceed to link the skill to your spa immediately.

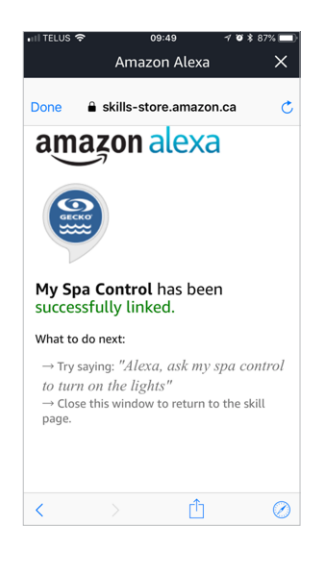

After you get to the *successfully linked* page, you will be able to test the skill with your Alexa device and everything should work fine. If it doesn't work, make sure all the steps above were followed and the correct account/skill/spa were used/selected. If all was done according to the guidelines above, disable the skill and try linking it again.

© Groupe Gecko Alliance Inc., 2019 All trademarks or registered trademarks are the property of their respective owners.